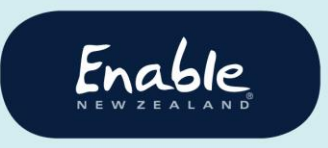

email enable@enable.co.nz web enable.co.nz

# Guide for EMS equipment assessors

How to submit service requests for Ministry of Health equipment:

- Accessories over \$1000
- Band 2 only
- Band 3 only
- Band 2&3
- Non-list items

Version 003 Issued 1 May 2020

### Document history

#### **Document owner:** Service Manager, Equipment

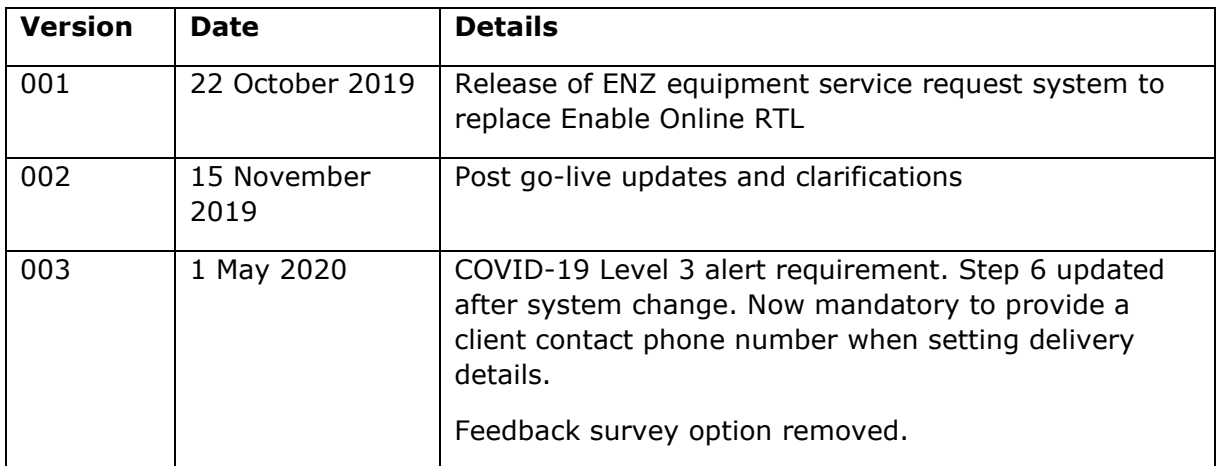

#### **Tip: Ensure you are working on the latest version of the system**

Each time system changes are made you need to **log out** and log back into the system for the changes to come into effect. Or, press **CTRL F5** to refresh the system.

### **Contents**

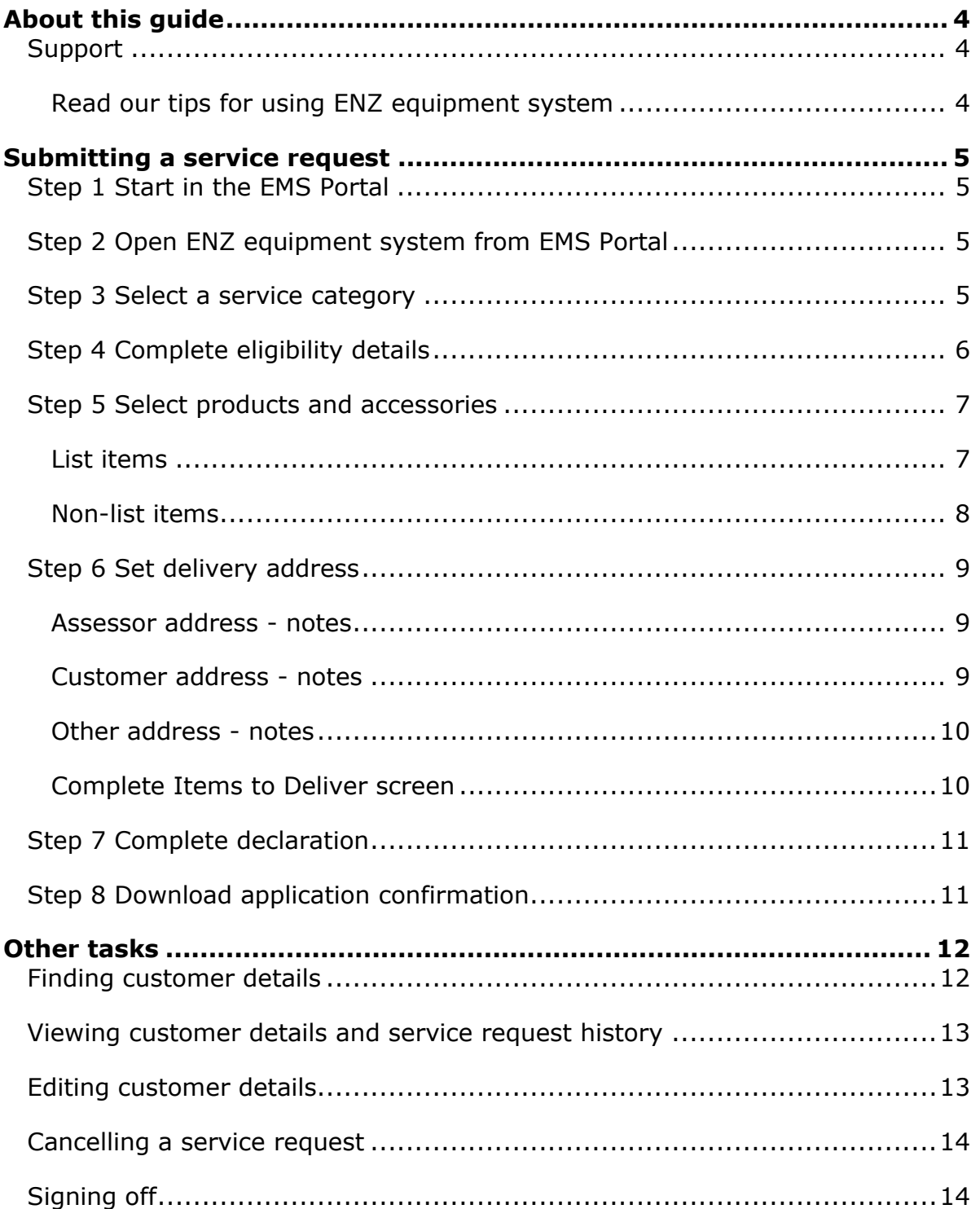

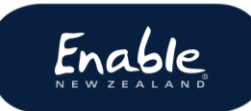

# <span id="page-3-0"></span>About this guide

This user guide is for EMS Assessors using the ENZ Equipment System to submit service requests for the following types of Ministry of Health equipment.

- Accessories over \$1000
- Band 2 only equipment
- Band 3 only equipment
- Band 2&3 equipment
- Non-list equipment.

### <span id="page-3-1"></span>Support

<span id="page-3-2"></span>Read our tips for using ENZ equipment system

Find out what to do **before** you start using the ENZ equipment system. And please read our advice to help you prepare for submitting band 2 and 3 requests, and to avoid possible delays or cancellations to your service requests. Find the guide on our website.

[https://www.disabilityfunding.co.nz/equipment/Equipment-Service-Request-](https://www.disabilityfunding.co.nz/equipment/Equipment-Service-Request-System)**[System](https://www.disabilityfunding.co.nz/equipment/Equipment-Service-Request-System)** 

### Contact us

If you need support using the system, please contact us. We'll be happy to assist.

# <span id="page-4-0"></span>Submitting a service request

### <span id="page-4-1"></span>Step 1 Complete EMS Portal

Service requests for band 2, band 3, band 2&3, non-list equipment and accessories over \$1000 are started in the Ministry of Health **EMS Portal**. Once you have completed the EMS Portal, it will direct you to the **ENZ equipment system**.

Find **EMS Portal** login, user guide and requirements on our website. [https://corp-enable.cwp.govt.nz/for-health-professionals/tools-for-ems](https://corp-enable.cwp.govt.nz/for-health-professionals/tools-for-ems-assessors/)[assessors/](https://corp-enable.cwp.govt.nz/for-health-professionals/tools-for-ems-assessors/)

### <span id="page-4-2"></span>Step 2 Open ENZ equipment system

Once you have successfully completed the **EMS Portal:**

Click on the link in the EMS Portal to the **ENZ equipment system**. The **Select Service Category screen** displays.

### <span id="page-4-3"></span>Step 3 Select a service category

#### **Screen: Select Service Category**

**Select Service Category** Select a Service Category (1) . Do not have high specifications or features and are not complex to use or customised to a person Band 2 equipment only · Generally cost less than \$3,000 (excl GST) · Are regularly requested Band 2 and 3 equipment Examples: adjustable beds, hoists, standing frames, and some wheelchairs Band 3 equipment only **NEXT** 

Choose a service category. Click **Next** to go to **eligibility details screen**.

ENZ Equipment System User Guide Band 2, 3 2&3 1 May 2020 5

### <span id="page-5-0"></span>Step 4 Complete eligibility details

#### **Screen: Eligibility Details**

Your **EMS Portal Assessor Section document** attachment displays.

- The attachment can't be opened.
- **Important; Do not click the X** beside the attachment. This will remove the document and you will have to go back to the EMS Portal again and re-enter the ENZ equipment system.

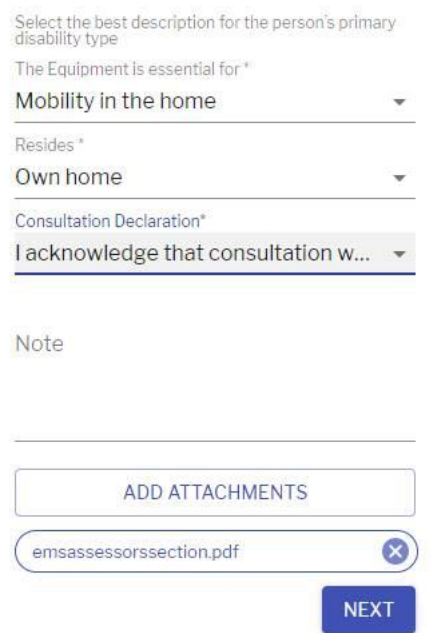

- 1. Complete all mandatory fields (\*).
- 2. Add **all** required documents\*. Select **Add Attachment**, browse your files and click **Insert**.

\**Documents for Band 2 and Band 3 service requests may include quotes, EMS advice outcome summary, wheelchair scripts, NASC reports, other supporting documents, e.g. for non-list items.*

- 3. Enter a **note,** if required, and click **save**.
- 4. Click **Next** to go to **product selection screen**.

### <span id="page-6-0"></span>Step 5 Select products and accessories

### **Screen: Product Selection**

**Tip:** For best results, enter product details exactly as written in our MOH product list. You might wish to have the list open so you can copy and paste product details into the search field.

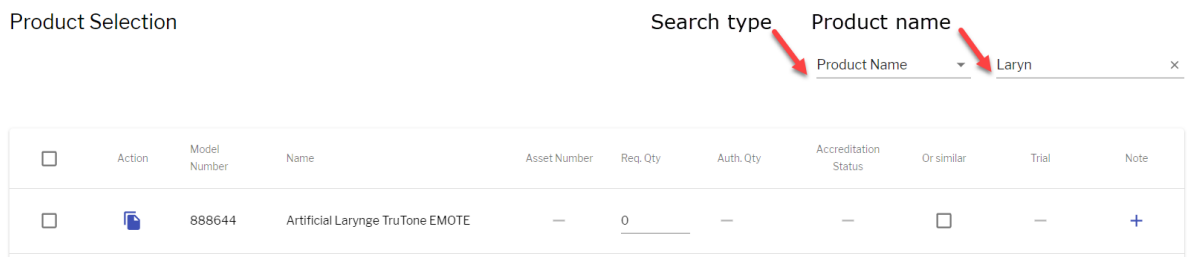

### <span id="page-6-1"></span>List items

- 1. Select **product category search type** from dropdown list.
- 2. Paste or type product details in **search field**. A list of products displays.
	- You cannot search by JDE number.
	- If you're having trouble finding a product you're accredited to request, try searching by product name.
	- If searching for an **accessory**, select **product name** search category and type the word "accessory" into the **search field**. Or you can search by model number.
- 3. Click  $\Box$  to select product/s.
- 4. Confirm the **Required Quantity** for each product.
	- Required quantity is set at 1 item.
	- Click the **Copy button** in to select another of the same item.
- 5. Tick **Or similar** if appropriate and available.
- 6. Unselect **trial option** if appropriate. **Note:** Trial is ticked as a default setting where it applies.

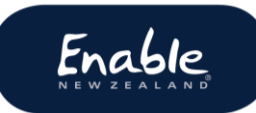

- 7. Add any notes by clicking **+** in the **Notes** column.
- 8. Click **Next** to set the delivery address.

### <span id="page-7-0"></span>Non-list items

- 1. Select **Add New Product** and follow the prompts in the **pop-up box**. Tip: If the pop-up box doesn't display, check your pop-up blocker. Contact your IT helpdesk for help with this if needed.
- 2. Enter the product model number and name.
- 3. Tick **Or similar** and/or **Trial** if required.
- 4. Add any notes by clicking **+** in the **Notes** column.
- 5. Click **Next** to set the delivery address.

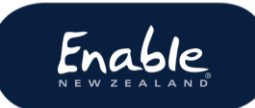

### <span id="page-8-0"></span>Step 6 Set delivery address

#### **Screen: Items to Deliver**

Before setting a delivery address please read the notes on the three address delivery options.

#### <span id="page-8-1"></span>Assessor address - notes

- Your address details populate automatically.
- Only complete the **C/O fields** if naming a contact person at your address **other than yourself**.
- Do not add yourself as the contact person. This will invalidate the address and dispatch will be delayed.

#### **Example of completed assessor address**

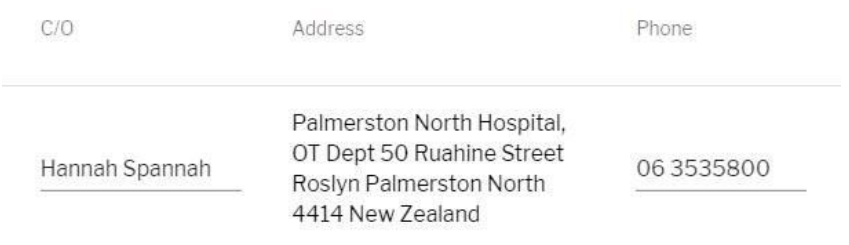

### <span id="page-8-2"></span>Customer address - notes

- Customer address details populate automatically.
- Do not add the customer's name as the contact person. This will invalidate the address and dispatch will be delayed.
- Only complete the **C/O** fields if naming a contact person at the customer's address **other than** the customer.

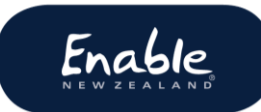

#### <span id="page-9-0"></span>Other address - notes

- Use Other Address if the item/s needs to be delivered to somewhere **other than your address or the customer's address.** For example, a caregiver, neighbour, subcontractor.
- **You must provide** 1) the **Care Of (C/O)** 2) the contact person's name, contact number, and unit / building details.

### <span id="page-9-1"></span>Complete Items to Deliver screen

- 1. Select the items for delivery. The **Set Delivery button** displays (bottom right screen). **Tip:** You can select multiple items to go to the same delivery address.
- 2. Click **Set Delivery address** and select a delivery option (assessor, client, other).
- 3. Complete all relevant fields.
- 4. **New 29/04/2020:** Click into the **phone field** (not the C/O field) to enter a contact number for the client. Please ensure the phone number is current and correct to avoid delays in delivering the equipment if our courier cannot contact the person. Read our DFI notice about why a client phone number is required.

[https://www.disabilityfunding.co.nz/all/active-notices2/ems](https://www.disabilityfunding.co.nz/all/active-notices2/ems-assessors/phone-number-is-now-required)[assessors/phone-number-is-now-required](https://www.disabilityfunding.co.nz/all/active-notices2/ems-assessors/phone-number-is-now-required)

- 5. Click **+** in **Delivery Details** column to add any delivery instructions.
- 6. Click **Next** to continue.

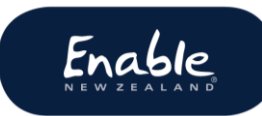

### <span id="page-10-0"></span>Step 7 Complete declaration

#### **Screen: Terms and Conditions**

Complete and submit your **EMS Assessor Confirmation**.

### <span id="page-10-1"></span>Step 8 Download application confirmation

**Pop-up box: Application confirmation and ENZ reference number Important!** Ensure you download and save a copy of the PDF to your computer. This is because you won't be able to go back into the equipment system to retrieve it.

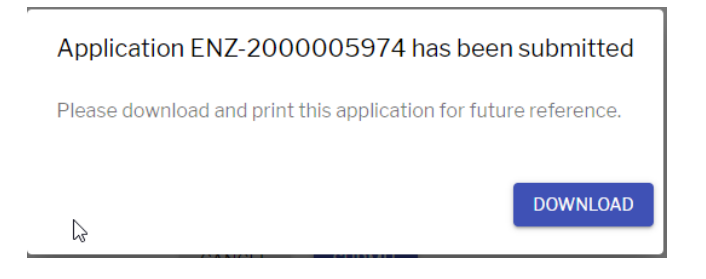

An example follows. The steps may differ, depending on your computer settings.

1. **Click Download**. In this example the **Download Document** tab displays on the bottom of the **Customer Search** screen.

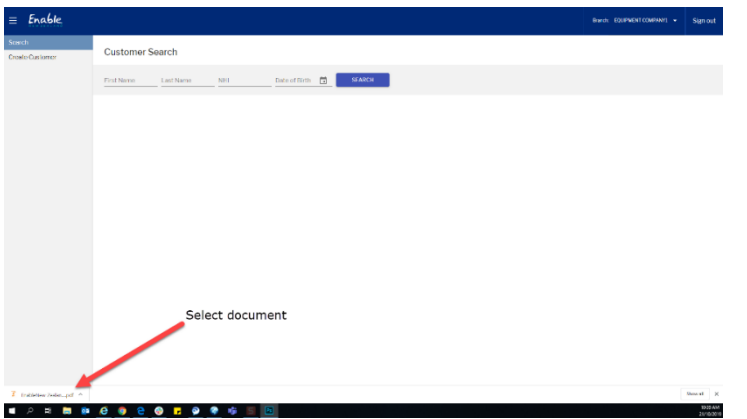

2. Click on the **tab** to open the document. **Save the PDF to your computer**.

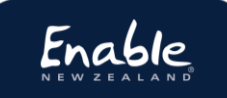

## <span id="page-11-0"></span>Other tasks

### <span id="page-11-1"></span>Finding customer details

#### **Screen: Customer Search**

Once your service request has been approved, the details display under the customer's details (**Customer Summary** screen, **Service History** section).

- 1. Log in to the equipment system, if required.
- 2. From the **home page** click **Search**. The **Client Search** screen displays.

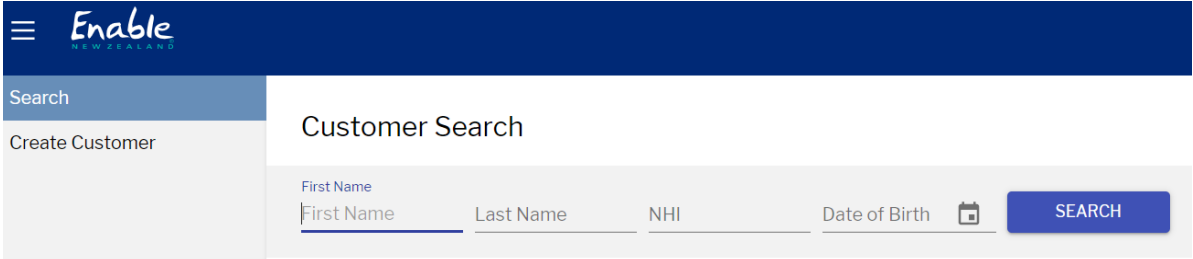

3. Enter the client details (NHI number recommended) and click **Search**. Results display.

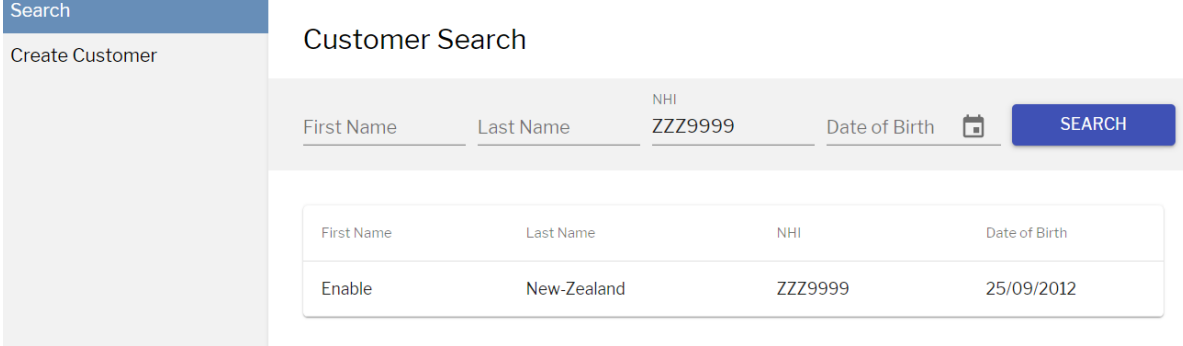

4. Select the customer record. The **Customer Details screen** displays the customer summary and equipment issued.

### <span id="page-12-0"></span>Viewing customer details and service request history

### **Screen: Customer Details**

Search for the customer record to view the **customer details screen**.

On this screen you can also edit the customer's details and start a service request.

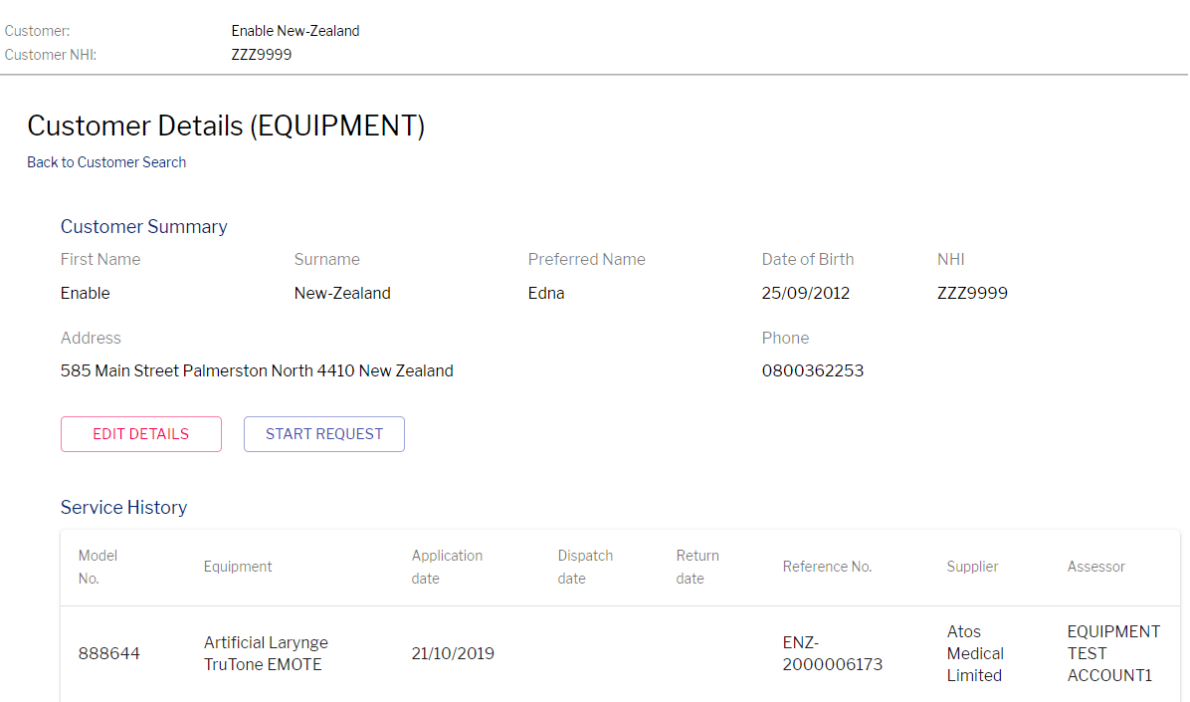

### <span id="page-12-1"></span>Editing customer details

#### **Screen: Customer Details**

All customer details may be edited **except** for the NHI and date of birth. If the NHI number or DOB details require amendment, please contact ENZ.

- 1. Click Edit Details. The Edit Details screen displays.
- 2. To edit the **address**, click **. The Address screen** displays.
- 3. Highlight and overtype details that need to be amended.

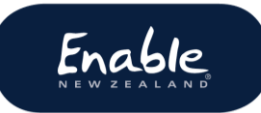

- 4. Click **Submit** to save changes and return to th**e Customer Search screen**.
- 5. Search for your customer to continue the request.

### <span id="page-13-0"></span>Cancelling a service request

Please email us the following details:

**Email subject line:** Cancel equipment service request

- Customer name
- Customer NHI number
- ENZ reference preferably attach the **Application confirmation PDF**
- Reason for cancellation.

### <span id="page-13-1"></span>Signing off

Sign off using the **sign off button** at the top right-hand side of the screen.

- You do not need to sign off each time. However, if you share a computer and do not sign off, another person may accidentally use your account.
- The system retains your sign-in for 30 days then signs you out. You will need to sign in next time you use the equipment system.